# **Dell S2421HS/S2421HSX/S2721HS/ S2721HSX Диспетчер дисплею Dell Посібник користувачів**

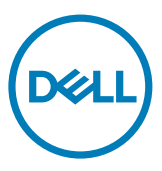

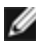

**ПРИМІТКА: ПРИМІТКА позначає важливу інформацію, що допоможе краще користуватися комп'ютером.**

**Авторські права © 2020 належать Dell Inc. або її філіалам. Всі права застережено.** Dell, EMC та інші торгові марки є торговими марками Dell Inc. або її філіалів. Інші торгові марки можуть бути торговими марками відповідних власників.

 $2020 - 07$ 

Вид. A00

## **Зміст**

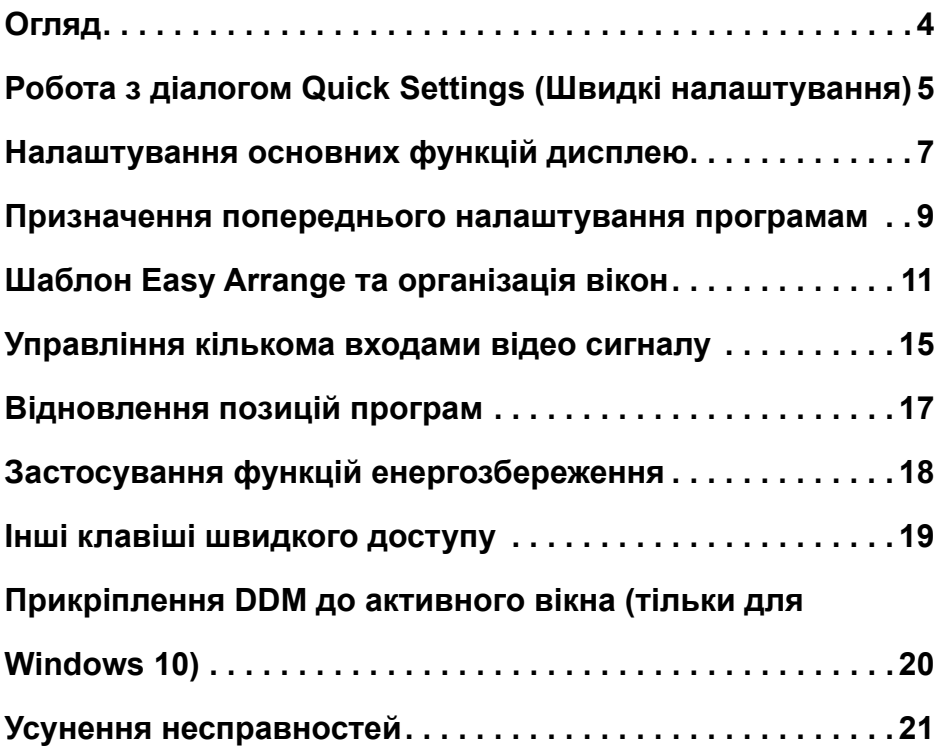

 $O<sub>CL</sub>$ 

<span id="page-3-0"></span>Dell Display Manager (Диспетчер дисплею Dell — DDM) є програмою Microsoft Windows, яка використовується для керування одним дисплеєм або групою дисплеїв. Він дозволяє вручну налаштовувати відображуване зображення, призначати автоматичні налаштування, керувати енергоспоживанням, організацією вікон, обертанням зображень і іншими функціями на обраних дисплеях Dell. Після установки Dell Display Manager запускається при кожному запуску системи і поміщає свій значок в лоток повідомлень. Інформація про дисплеї, підключені до системи, доступна при наведенні курсору миші на значок в лотку повідомлень.

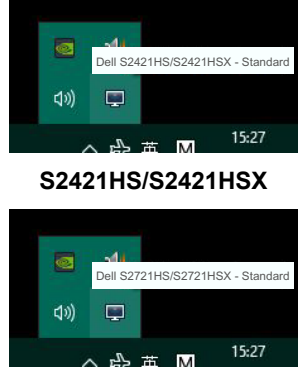

**S2721HS/S2721HSX**

 **ПРИМІТКА: Програма Dell Display Manager використовує канал DDC/CI для комунікації з дисплеєм. Переконайтеся, що DDC/CI увімкнено в меню наступним чином.**

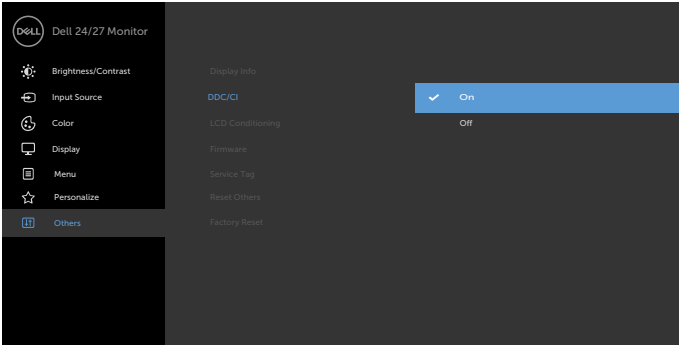

**D**EL

### <span id="page-4-0"></span>**Робота з діалогом Quick Settings (Швидкі налаштування)**

 $\overline{a}$ 

Клацання по значку панелі повідомлень Dell Display Manager відкриває діалогове вікно **Quick Settings (Швидкі налаштування).** Якщо до комп'ютера підключено кілька підтримуваних дисплеїв Dell, за допомогою меню можна вибрати конкретний цільовий дисплей. Діалогове вікно **Quick Settings (Швидкі налаштування)** дозволяє легко налаштувати яскравість, контрастність, роздільну здатність, макет вікна тощо. Ви можете вибрати **Manual Mode (Ручний режим)** або **Auto Mode (Автоматичний режим)** і роздільна здатність екрану може змінитися.

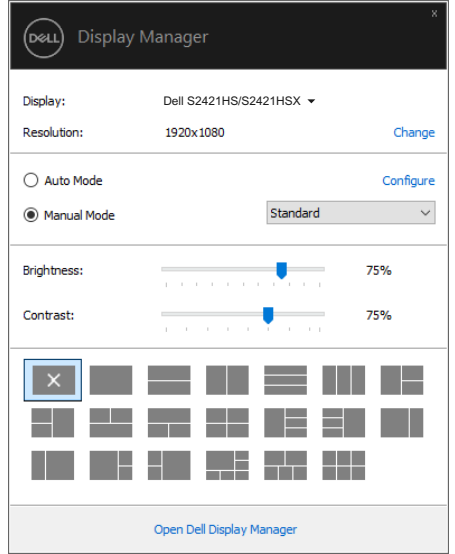

**S2421HS/S2421HSX**

**DGL** 

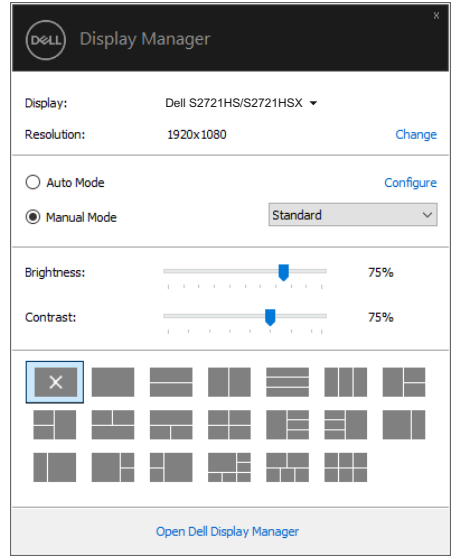

#### **S2721HS/S2721HSX**

Діалогове вікно **Quick Settings (Швидкі налаштування)** також надає доступ до розширеного інтерфейсу Dell Display Manager, який використовується для налаштування основних функцій, налаштування автоматичного режиму та доступу до інших функцій.

### **ПРИМІТКА:**

DELL

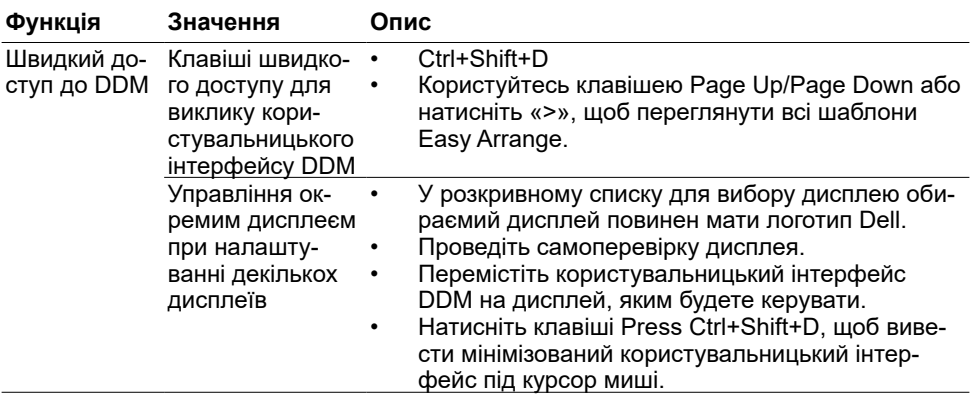

<span id="page-6-0"></span>Ви можете вибрати **Manual Mode (Ручний режим)**, який дозволяє вручну вибрати попередньо налаштований режим, або вибрати **Auto Mode (Автоматичний режим)**, який застосовує попередньо налаштований режим на основі активної програми. При кожній зміні поточного попередньо налаштованого режиму на екрані відображається повідомлення. **Brightness (Яскравість)** і **Contrast (Контрастність)** вибраного дисплея також можна налаштувати безпосередньо на вкладці **Basic (Основні)**.

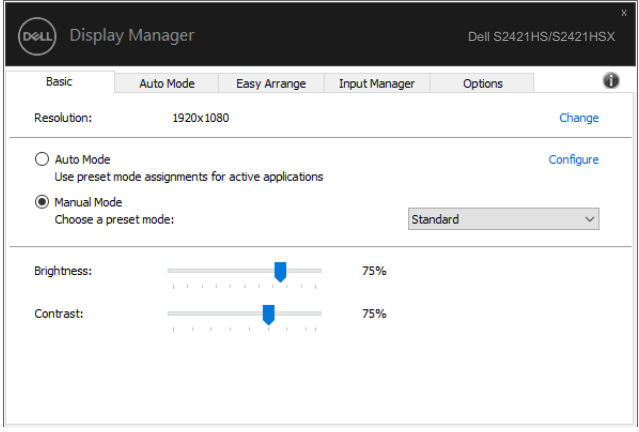

**S2421HS/S2421HSX**

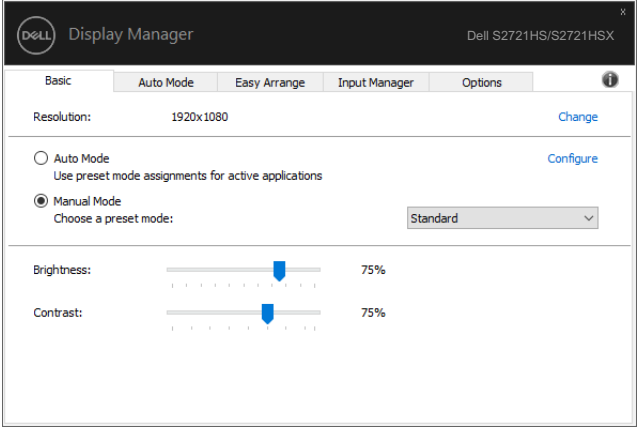

**S2721HS/S2721HSX**

**DEL** 

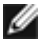

DELL

**ПРИМІТКА: Якщо підключено кілька дисплеїв Dell, виберіть «Enable display matrix control» («Увімкнути керування матрицею дисплея»), щоб застосувати елементи керування попередніми налаштуваннями яскравості, контрастності та кольору до всіх дисплеїв.**

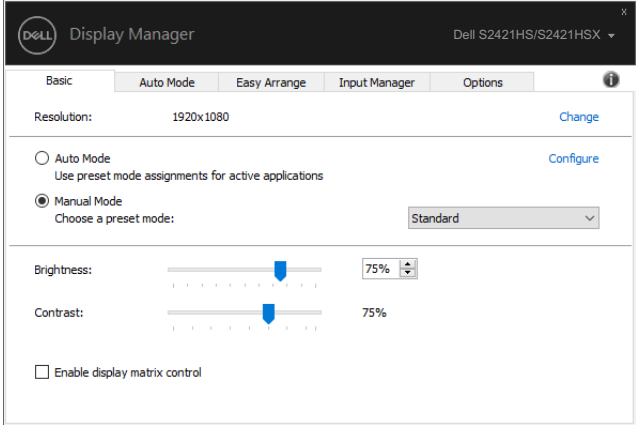

#### **S2421HS/S2421HSX**

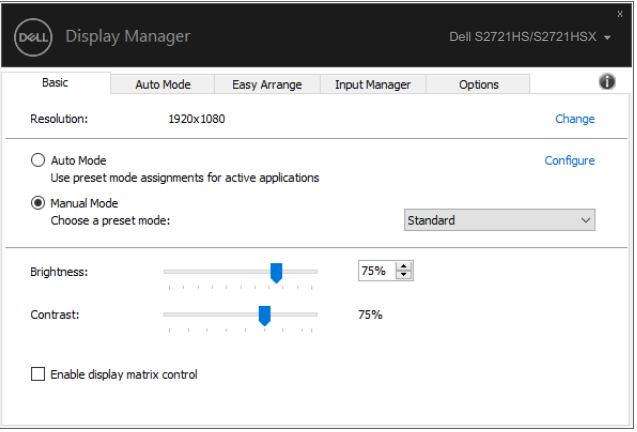

**S2721HS/S2721HSX**

### <span id="page-8-0"></span>**Призначення попереднього налаштування програмам**

 $\overline{a}$ 

Вкладка **Auto Mode (Автоматичний режим)** дозволяє зв'язати певний **Preset mode (попередньо налаштований режим)** з конкретною програмою і застосувати такий режим автоматично. Коли **Auto Mode (Автоматичний режим)** працює, програма Dell Display Manager автоматично перемикає відповідний **Preset mode (попередньо налаштований режим)** при активації призначеної програми. **Preset mode (попередньо налаштований режим)**, призначений конкретній програмі, може бути однаковим на кожному підключеному дисплеї або відрізнятися від одного дисплею до іншого.

Dell Display Manager є попередньо налаштованою програмою для багатьох популярних програм. Щоб додати нову програму до списку призначень, просто перетягніть програму з робочого столу, меню «Пуск» Windows, або будь-якого іншого місця до поточного списку.

 **ПРИМІТКА: Попередньо налаштовані призначення режимів для пакетних файлів, скриптів, завантажувачів і невиконуваних файлів, таких як ZIPархіви або упаковані файли, не підтримуються.** 

Ви також можете налаштувати режим попереднього налаштування гри, який буде використовуватися щоразу, коли програма Direct3D працює в повноекранному режимі. Щоб заборонити програмі використовувати режим, призначте їй інший режим попереднього налаштування.

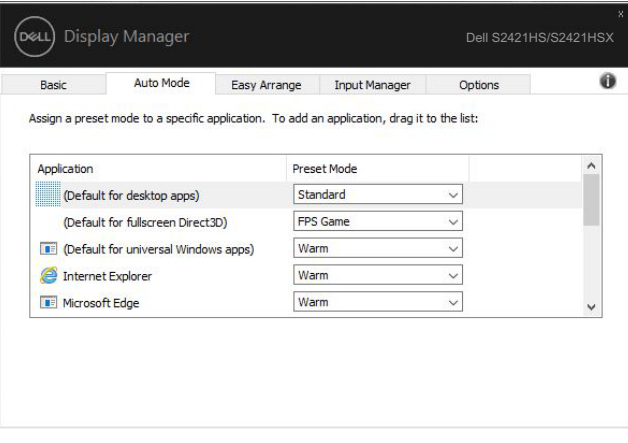

#### **S2421HS/S2421HSX**

**D&L** 

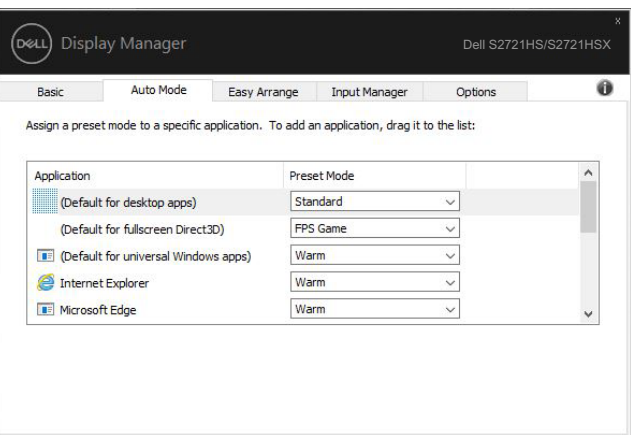

#### **S2721HS/S2721HSX**

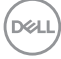

#### <span id="page-10-0"></span>Шаблон **Easy Arrange** допоможе вам ефективно організувати вікна

програм на робочому столі. Спочатку ви вибираєте попередньо визначений шаблон макета, який підходить для вашої роботи, потім вам просто потрібно перетягнути вікна програм в певні зони. Натисніть «>» або користуйтесь клавішами Page Up/Page Down, щоб знайти більше макетів. Щоб створити користувальницький макет, розташуйте відкриті вікна і натисніть кнопку **Save (Зберегти)**.

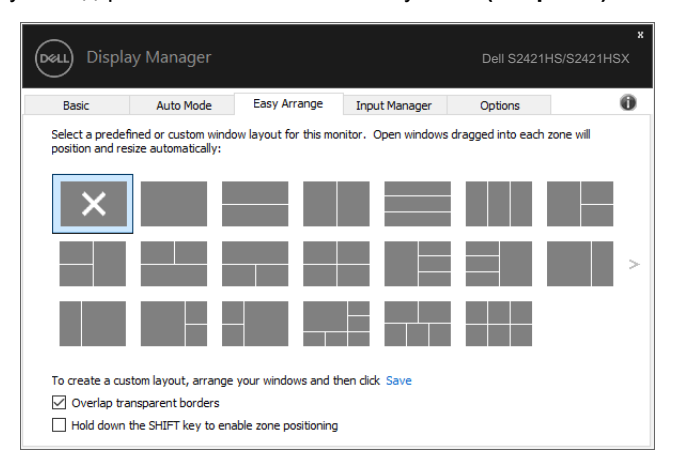

#### **S2421HS/S2421HSX**

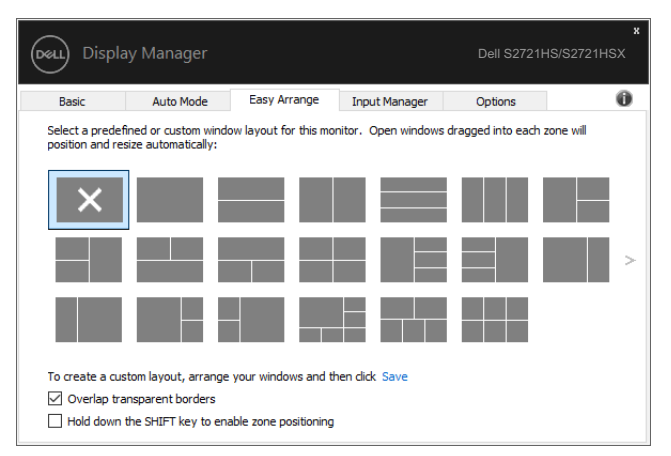

#### **S2721HS/S2721HSX**

У Windows 10 для кожного віртуального робочого столу можна застосувати різні макети вікон.

DELI

Якщо ви часто використовуєте функцію фіксування вікна, можна вибрати **«Hold down the SHIFT key to enable zone positioning» («Утримуйте клавішу SHIFT, щоб увімкнути позиціонування зони»)**. Це дає функції фіксування вікна пріоритет над шаблоном **Easy Arrange**. Необхідно натиснути клавішу Shift, щоб користуватися позиціонуванням шаблону **Easy Arrange**.

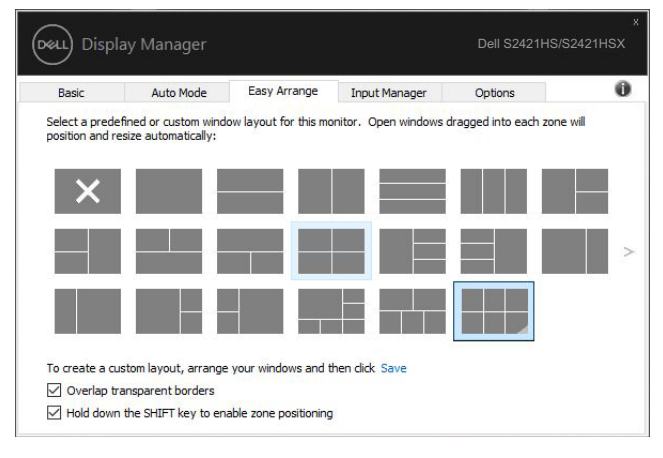

#### **S2421HS/S2421HSX**

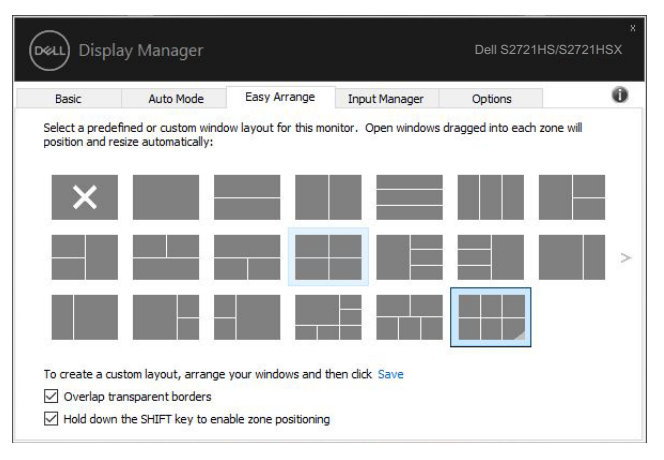

**S2721HS/S2721HSX**

DELL

Якщо ви використовуєте кілька дисплеїв у масиві або матриці, макет **Easy Arrange** можна застосувати до всіх дисплеїв як до одного робочого столу. Виберіть **«Span multiple monitors» («Об'єднання кількох моніторів»)**, щоб увімкнути цю функцію. Потрібно правильно налаштувати дисплеї, щоб зробити цю функцію ефективною.

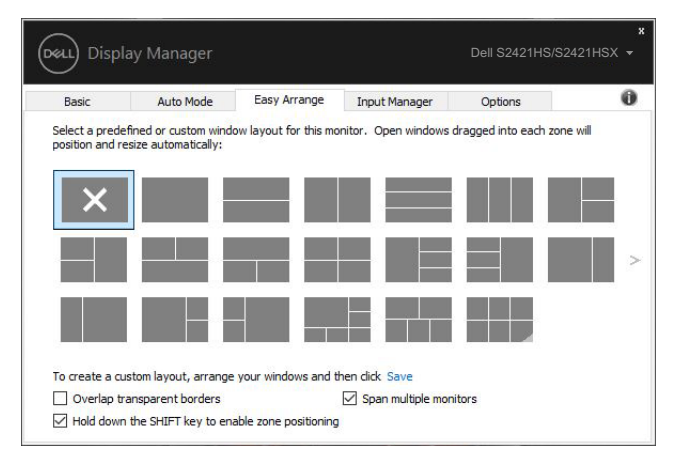

#### **S2421HS/S2421HSX**

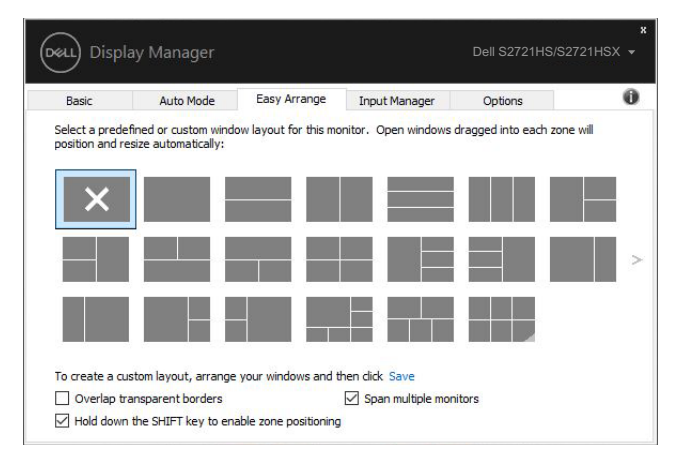

**S2721HS/S2721HSX**

DELI

Є й інші розширені можливості використання шаблону **Easy Arrange**. Див. таблицю нижче.

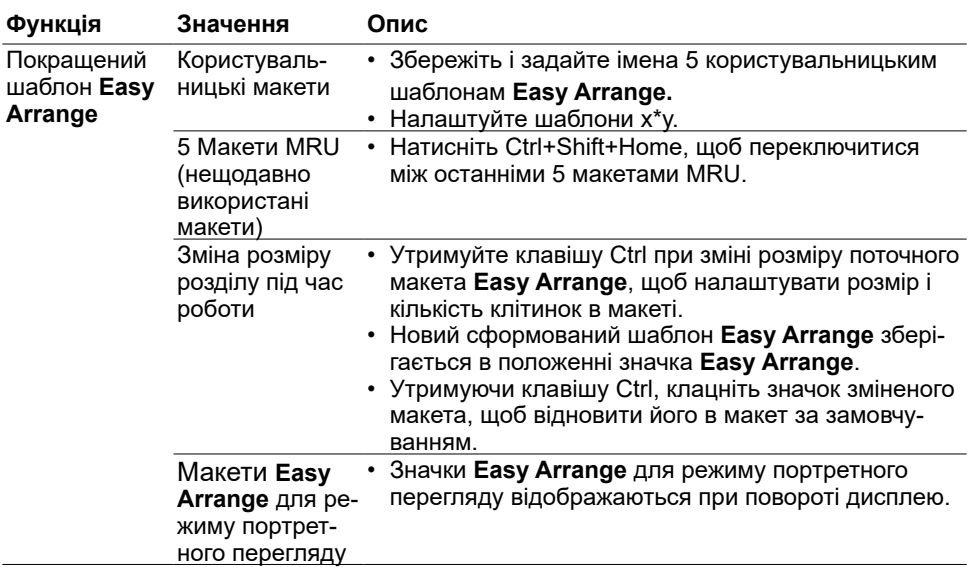

 **ПРИМІТКА: Деякі програми можуть вимагати мінімальну ефективну роздільну здатність для своїх вікон. Така програма може не поміститися в зону шаблону Easy Arrange, якщо зона менше необхідного розміру вікна.**

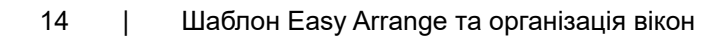

DELI

<span id="page-14-0"></span>Вкладка **Input Manager (Диспетчер входу)** надає зручні способи управління кількома входами відео сигналу, підключеними до дисплею Dell. Це дозволяє дуже легко перемикатися між входами під час роботи з кількома комп'ютерами.

Всі вхідні порти відео сигналу, доступні для вашого дисплею, подані у вигляді списку. Ви можете призначити кожному вхідному порту будь-яке ім'я. Збережіть зміни після редагування.

Ви можете призначити комбінацію клавіш швидкого перемикання на ваш улюблений вхід і іншу комбінацію клавіш швидкого перемикання між двома входами, якщо ви часто працюєте з ними.

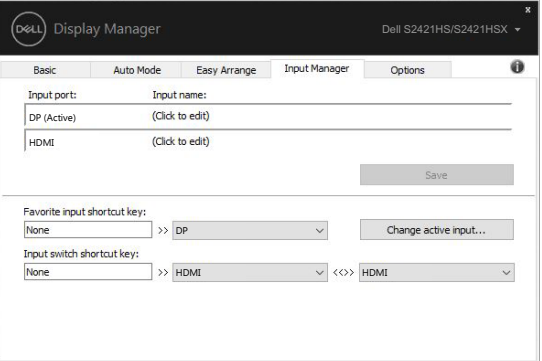

#### **S2421HS/S2421HSX**

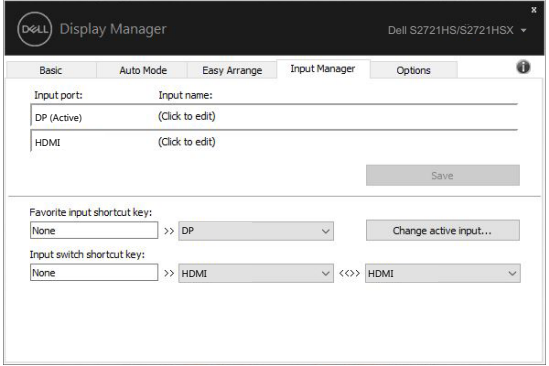

#### **S2721HS/S2721HSX**

Ви можете використовувати розкривний список для перемикання на будь-яке вхідне джерело.

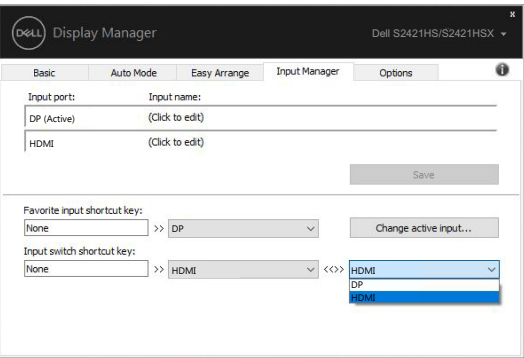

#### **S2421HS/S2421HSX**

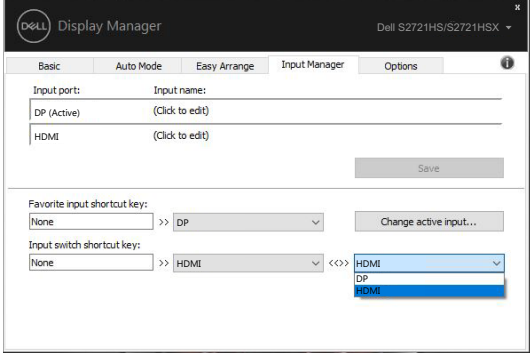

#### **S2721HS/S2721HSX**

 **ПРИМІТКА: Програма DDM взаємодіє з вашим дисплеєм, навіть якщо на дисплеї відображаєть стала стала в стала в дисплеї відображається відео з іншого комп'ютера. Ви можете встановити програму DDM на комп'ютер, який ви часто використовуєте, і керувати перемиканням вхідних даних з нього. Ви також можете встановити програму DDM на інші комп'ютери, підключені до дисплея.**

<span id="page-16-0"></span>DDM може допомогти вам відновити положення вікон програм при повторному підключенні комп'ютера до дисплею(їв). Ви можете швидко отримати доступ до цієї функції, клацнувши правою кнопкою миші значок DDM в лотку повідомлень.

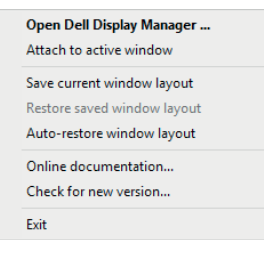

Якщо ви виберете **«Auto-restore window layout» («Автоматичне відновлення макета вікна»)**, позиції вікон вашої програми будуть відстежуватися і запам'ятовуватися DDM. DDM автоматично повертає вікна програм у вихідне положення при повторному підключенні комп'ютера до дисплею(їв).

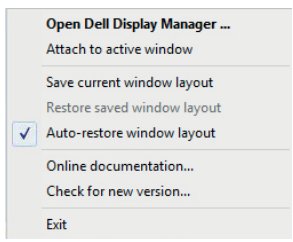

Щоб повернутись в обраний макет після переміщення вікон програм, ви можете спочатку вибрати **«Save current window layout» (Зберегти поточний макет вікна)**, а потім — **«Restore saved window layout» («Відновити збережений макет вікна»).**

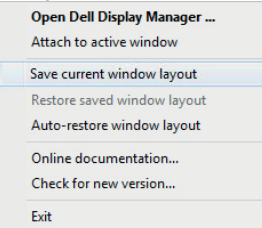

Ви можете використовувати дисплеї різних моделей або з різними роздільними здатностями в повсякденній роботі, а також застосовувати до них різні макети вікон. DDM може знати дисплей, який підключено повторно і відповідно відновити положення програм.

У разі необхідної заміни дисплею в конфігурації матриці монітора, ви можете зберегти макет вікна перед заміною і відновити макет після установки нового дисплея.

 **ПРИМІТКА: Необхідно тримати програми в робочому режимі, щоб користуватися цією функцією. DDM не запускає програми.**

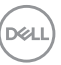

### <span id="page-17-0"></span>**Застосування функцій енергозбереження**

 $\overline{a}$ 

DELI

На підтримуваних моделях Dell доступна вкладка **Options (Параметри)**, де представлені параметри енергозбереження PowerNap. Ви можете встановити яскравість дисплея на мінімальний рівень або перевести дисплей в сплячий режим при активації заставки.

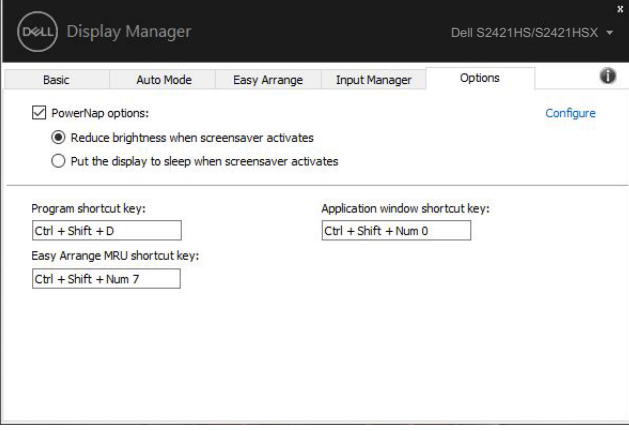

#### **S2421HS/S2421HSX**

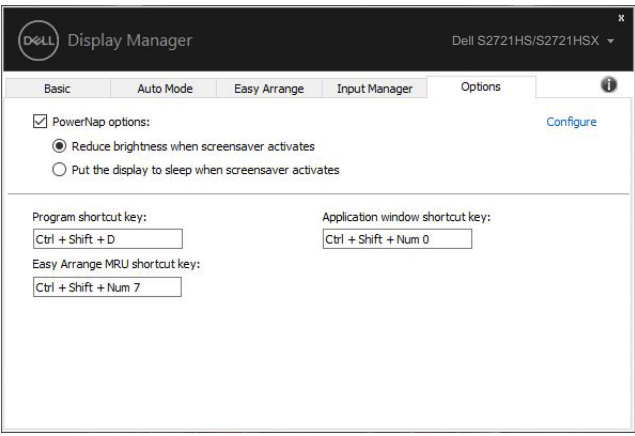

#### **S2721HS/S2721HSX**

<span id="page-18-0"></span>Можна визначити клавіші швидкого доступу для наступних функцій. Також можна визначити клавіші швидкого доступу для виконання таких дій:

- **• Program shortcut key (Клавіша ярлика програми):** для швидкого відкриття діалогового вікна **Quick Settings (Швидкі налаштування)**.
- **• Easy Arrange MRU shortcut key (лавіша ярлика шаблона Easy Arrange MRU):** для швидкого застосування 5 недавно використаних макетів вікон.
- **• Application window shortcut key (Клавіша ярлика вікна програми):** для запуску швидкого меню для параметрів **Auto Mode (Автоматичний режим)** і **Easy Arrange**.

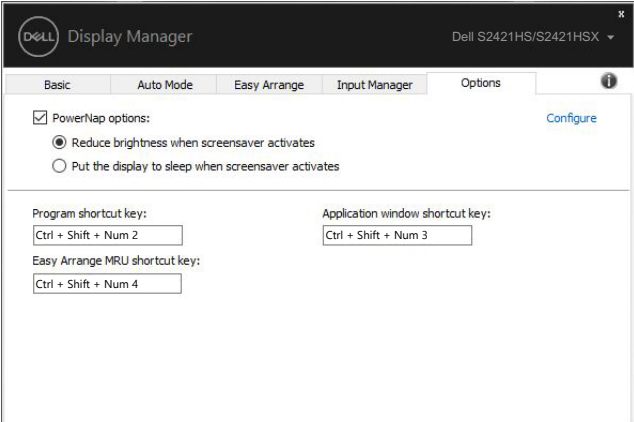

#### **S2421HS/S2421HSX**

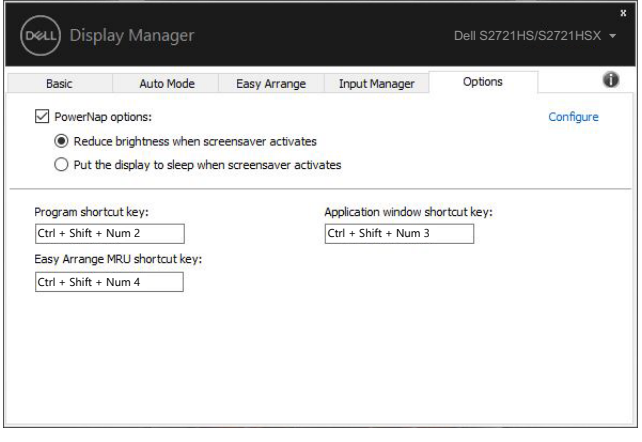

#### **S2721HS/S2721HSX**

**DEL** 

## <span id="page-19-0"></span>**Прикріплення DDM до активного вікна (тільки для Windows 10)**

Значок DDM може бути прикріплений до активного вікна, з яким ви працюєте. Натисніть на значок, щоб легко отримати доступ до нижченаведених функцій.

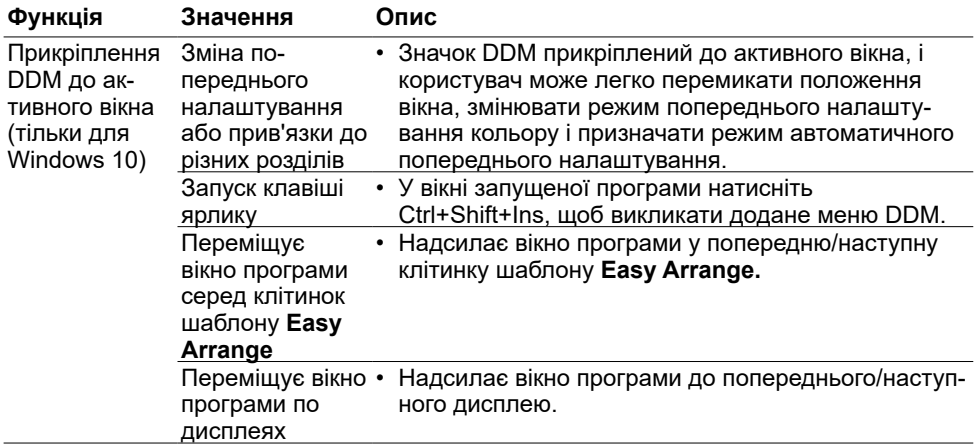

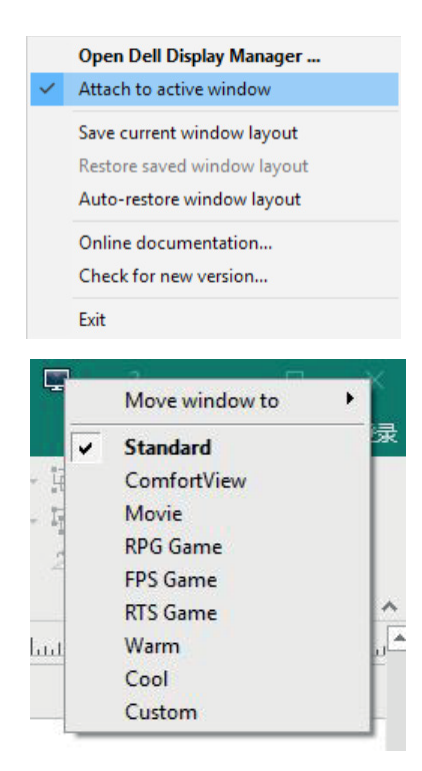

DELI

<span id="page-20-0"></span>Якщо програма DDM не працює на вашому дисплеї, DDM відображає такий значок у лотку повідомлень.

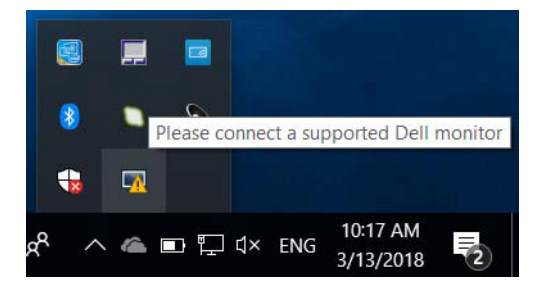

Натисніть на значок, DDM покаже більш докладне повідомлення про помилку.

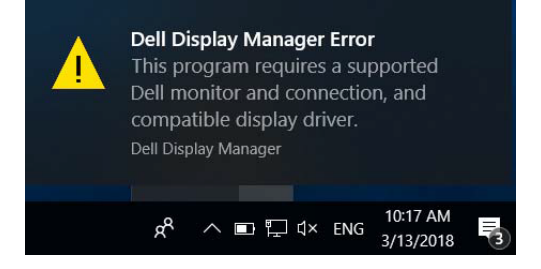

Зверніть увагу, що DDM працює тільки з дисплеями виробництва Dell. Якщо ви використовуєте дисплеї інших виробників, DDM їх не підтримує.

Якщо DDM не може виявити і/або зв'язатися з підтримуваним дисплеєм Dell, виконайте наступні дії для усунення несправностей:

- 1. Переконайтеся, що кабель відео правильно підключений до дисплея і комп'ютера, особливо з'єднувачі повинні бути міцно вставлені у відповідних положеннях.
- 2. Перевірте екранне меню дисплея, щоб переконатися, що DDC/CI увімкнено.
- 3. Впевніться, що маєте правильний і останній драйвер дисплею від продавця графічних драйверів (Intel, AMD, NVidia, тощо). Драйвер дисплею часто є причиною збою DDM.
- 4. Видаліть всі док-станції, подовжувачі кабелів або перетворювачі між дисплеєм і графічним портом. Деякі недорогі подовжувачі, хаби або перетворювачі можуть не підтримувати DDC/CI належним чином і можуть вивести з ладу DDM. Оновіть драйвер такого пристрою, якщо доступна новітня версія.
- 5. Перезавантажте комп'ютер.

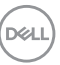

DDM може не працювати з наступними дисплеями:

- Моделі дисплеїв Dell, випущені раніше 2013 року, і дисплеї Dell серії D. Більш докладно див. [www.dell.com/support/monitors.](http://www.dell.com/support/monitors)
- Ігрові дисплеї з використанням технології G-sync на базі Nvidia
- Віртуальні та бездротові дисплеї не підтримують DDC/CI
- Деякі старі моделі дисплеїв DP 1.2, можливо, доведеться відключити MST/DP 1.2 за допомогою екранного меню дисплея

Якщо ваш комп'ютер підключений до Інтернету, вам буде запропоновано перейти на більш нову версію DDM, коли вона буде доступна. Рекомендується завантажити та встановити новітню версію програми DDM.

Також можна перевірити наявність нової версії, клацнувши правою кнопкою миші на значок DDM, одночасно натиснувши і тримаючи клавішу Shift.

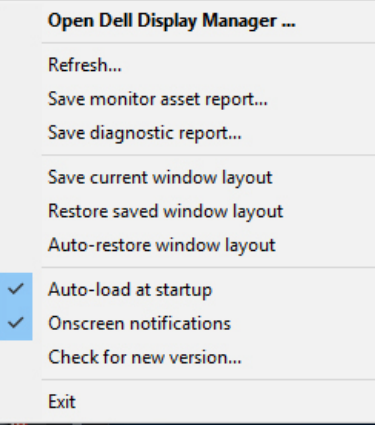

**DEL**